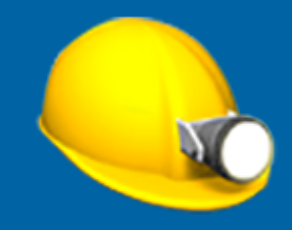

# Trimble Access™ Kaivokset

Käyttöopas

Versio 2023.00 Muutosindeksi A Huhtikuu 2023

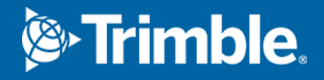

# Trimble Kaivokset -ohjelmisto

Trimble® Kaivokset -ohjelmisto on suunniteltu kartoittamiseen etenkin kaivosympäristöissä.

Käytä Kaivokset -sovellusta ja:

- <sup>l</sup> Määritä ja merkitse automaattisesti keskus-, kaltevuus- ja laserlinjat sijoittaaksesi porausvaunun oikein.
- <sup>l</sup> Merkitse automaattisesti ennalta määritetyt panostusreikien sijainnit.
- <sup>l</sup> Merkitse automaattisesti porausvaunun sijainnin määrittämiseen tarvittavat ennalta määritetyt nivelpisteet.
- Luo raportit kartoitetusta kaivoksesta.

TIP – Käytä Cogo-valikkoa toteuttamaan koordinaattigeometria-funktioita (cogo) ilman, että sinun tarvitsee vaihtaa Mittaus-sovellukseen. Voit myös käyttää joitain näistä cogo-toiminnoista kartan napauta ja pidä painettuna -valikosta. Lisätietoja kaikista käytettävissä olevista cogo-funktioista on ohjeessa *Trimble Access Mittaus Käyttöoppaasta*.

Kun aloitat mittauksen, ohjelmisto kehottaa sinua valitsemaan kojeillesi konfiguroidun mittaustyylin.Jos tarvitset lisätietoja mittaustyyleistä ja asiaan liittyvistä yhteysasetuksista, ks. *Trimble Access Tuki* ja siellä olevat asianmukaiset apuartikkelit.

Vaihtele näkymää sovelluksien välillä näpäyttämällä tilarivin sovelluskuvaketta tilarivissä ja valitsemalla sovelluksen, johon haluat vaihtaa. Voit vaihtoehtoisesti napauttaa  $\equiv$  ja sen jälkeen sillä hetkellä käyttämäsi sovelluksen nimeä ja valita sen jälkeen sovelluksen, johon haluat siirtyä.

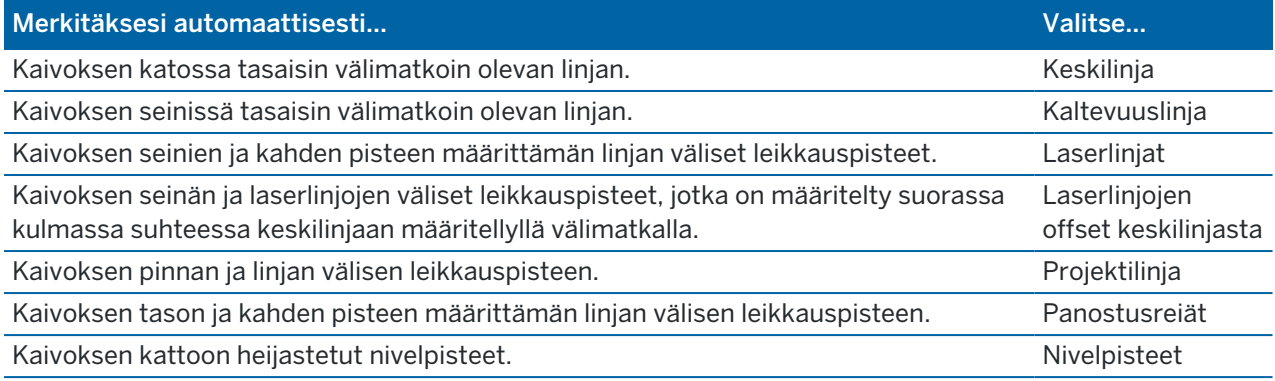

# Datan lisääminen työhön

Voit lisätä työhön vektorikartan DXF- tai STR (Surpac) -tiedostosta.

Pisteet voidaan lukea työhön, linkittää nykyiseen työhön tai lukea toiseen työhön, jolloin tämä työ linkitetään nykyiseen työhön. Tuo pisteitä näpäyttämällä  $\equiv$  ja valitsemalla Työ ja painamalla sitten Tuo.Riippuen ominaisuuksista, jotka haluat merkata, työssä olevien pisteiden tulee täyttää seuraavat kriteerit:

- <sup>l</sup> Taitepisteet on yksilöitävä joko etu- tai jälkiliitteellä pisteen nimessä.
- Laserlinjojen pisteiden tulee olla pisteiden nimien avulla määritettyjen pisteiden vastapareja. Pisteellä on oltava etu- tai jälkiliite, joka ilmaisee pisteen olevan linjan vasemmalla tai oikealla puolella. Pisteen nimen loppuosan on oltava identtinen toisiaan vastaavan pisteparin hakemiseksi. Jos esimerkiksi vasemman pisteen etuliite on "L" ja oikean pisteen etuliite on "R", seuraavat pisteet tunnistetaan pistepareiksi: L1–R1, L15–R15, L101–R101 jne.
- <sup>l</sup> Panostusreikien pisteiden tulee olla pisteiden nimien avulla määritettyjen pisteiden vastapareja. Pisteellä on oltava etu- tai jälkiliite, joka ilmaisee pisteen olevan panostusreiän kaulus tai alareunan taso. Pisteen nimen loppuosan on oltava identtinen toisiaan vastaavan pisteparin hakemiseksi.Jos esimerkiksi kauluspisteen etuliite on "C" ja alareunapisteen etuliite on "T", seuraavat pisteet tunnistetaan pistepareiksi: 1C–1T, 15C–15T, A1C–A1T jne.

# Keskilinjan automaattinen merkintä

- 1. Luo keskilinja seuraavasti:
	- Valitse linja kartalta ja näpäytä Automaattinen merkintä / Keskilinja.
	- Näpäytä  $\equiv$  ja valitse Automaattinen merkintä / Keskilinja ja valitse alku- ja loppupisteet. Valitse pisteitä valitessasi pisteet kartalta tai näpäytä  $\blacktriangleright$  avataksesi listan muista valintamenetelmistä.

Käännä linjan kulkusuuntaa näpäyttämällä Vaihda.

- 2. Sitten:
	- a. Valitse linjan merkinnälle Väli.
	- b. Määritä tarvittaessa siirtymät. Linjaa voi tasata:
		- Vaakasiirtymä vasemmalle tai oikealle linjasta
		- Korkeussiirtymä ylös tai alas linjasta

Näitä siirtymiä käytetään teoreettisten sijaintien säätämiseen.

- c. Määritä merkinnän alkupiste käyttämällä yhtä seuraavasta tavoista:
	- Suuntaa kojeen laser kohti pistettä, josta haluat aloittaa merkinnän ja valitse Aloita merkintä laserin sijainnista -valintaruutu. Ohjelmisto laskee etäisyyden suunnitelman alkupisteestä ja lisää etäisyyden automaattisesti Paalun siirtymän kenttään.
	- Syötä etäisyys suunnitelman alkupisteestä Aseman siirtymän kenttään.
- d. Jatka linjaa syöttämällä lisäyksen etäisyyden Jatka loppupisteen yli -kenttään.Lyhennä linjaa syöttämällä negatiivinen arvo samaan kenttään.
- e. Näpäytä Seur.
- 3. Syötä arvot Pisteen tiedot-, Sijaintitoleranssi- ja Asetukset -kenttiin tai hyväksy oletusarvot.Katso [Automaattisen](#page-10-0) merkinnän asetukset, page 11. Näpäytä Seur.
- 4. Näpäytä Seur.

Koje kääntyy suunnittelupisteeseen, mittaa sijainnin ja tarkistaa sijainnin määritetyn toleranssin suhteen. Jos havainto on toleranssien ulkopuolella, koje kääntyy uuteen sijaintiin ja toistaa mittausta, kunnes toleranssin rajoissa oleva sijainti löytyy tai toistojen enimmäismäärä on saavutettu.

Ohjelmisto käyttää hyväkseen edellistä sijaintia vähentääkseen iterointien määrää, joita tarvitaan määrittämään seuraava sijainti. Kuitenkin, jos sijaintia ei voida määrittää toleranssin sisältä, ohjelmisto käyttää edellistä teoreettista sijauntia vähentääkseen iterointien määrää.

TIP – Jos koje osoittaa lattiaan eikä taustoihin, [Aloitusviive](#page-10-0) -aikana voit manuaalisesti suunnata kojeen taustoihin.

Kon sovellus löytää toleranssin sisällä olevan sijainnin, Merkitse piste -toiminnon äänimerkki kuuluu ja:

- <sup>l</sup> Jos kojeessa on ohjausvalo, laserosoitin *ja* ohjausvalo*välkkyvät* Merkinnän viiveen kentässä määritetyn keston ajan.
- Jos koje on Trimble SX12 Scanning -takymetrillä, koje siirtyy STD-tilaan ja laserosoitin *lopettaa välkkymisen* ja siirtyy EDM-sijaintiin. Laserosoitin *on päällä* sillä aikaa, kun prismavalaistuksen valo välkkyy Merkinnän viiveen kentässä määritetyn keston ajan. Kun tallennat pisteen, koje palaa automaattisesti TRK-tilaan ja laserosoitin alkaa taas välkkyä.

Jos pistettä ei löydy toleranssin sisältä, piste ohitetaan.

TIP – Merkintädeltat osoittavat suunnan, johon sinun tulee mennä päästäksesi tavoitteen luo.

Merkintäviive -ajan päättyessä koje merkitsee seuraavan pisteen automaattisesti. Keskeytä automaattinen merkintä väliaikaisesti näpäyttämällä Keskeytä.Ohita piste ja siirry edelliseen tai seuraavaan pisteeseen Edell – ja Seur -painikkeilla.

5. Kun linjan loppu on saavutettu, Tulokset -näyttö näyttää merkittyjen ja ohitettujen pisteiden määrän.

Jos jotkin pisteet ohitettiin, napauta Kokeile uudestaan -valonäppäintä, jolloin ohjelmisto yrittää merkitä ohitetut pisteet uudelleen.Napauta Toleranssin valonäppäintä muuttaaksesi tarvittaessa toleranssiasetuksia.

## Kaltevuuslinjan automaattinen merkintä

1. Luo kaltevuuslinja seuraavasti:

- Valitse linja kartalta ja näpäytä Automaattinen merkintä / Kaltevuuslinja.
- Näpäytä  $\equiv$  ja valitse Automaattinen merkintä / Kaltevuuslinja ja valitse alku- ja loppupisteet.

Valitse pisteitä valitessasi pisteet kartalta tai näpäytä > avataksesi listan muista valintamenetelmistä.

Käännä linjan kulkusuuntaa näpäyttämällä Vaihda.

- 2. Sitten:
	- a. Valitse linjan merkinnälle Väli.
	- b. Määritä tarvittaessa siirtymät. Linjaa voi tasata:
		- Vaakasiirtymä vasemmalle tai oikealle linjasta
		- Korkeussiirtymä ylös tai alas linjasta

Näitä siirtymiä käytetään teoreettisten sijaintien säätämiseen.

Trimble Access Kaivokset Käyttöoppaasta | **4**

- c. Määritä merkinnän alkupiste käyttämällä yhtä seuraavasta tavoista:
	- Suuntaa kojeen laser kohti pistettä, josta haluat aloittaa merkinnän ja valitse Aloita merkintä laserin sijainnista -valintaruutu. Ohjelmisto laskee etäisyyden suunnitelman alkupisteestä ja lisää etäisyyden automaattisesti Paalun siirtymän kenttään.
	- Syötä etäisyys suunnitelman alkupisteestä Aseman siirtymän kenttään.
- d. Jatka linjaa syöttämällä lisäyksen etäisyyden Jatka loppupisteen yli -kenttään.Lyhennä linjaa syöttämällä negatiivinen arvo samaan kenttään.
- e. Näpäytä Seur.
- 3. Syötä arvot Pisteen tiedot-, Sijaintitoleranssi- ja Asetukset -kenttiin tai hyväksy oletusarvot.Katso [Automaattisen](#page-10-0) merkinnän asetukset, page 11. Näpäytä Seur.
- 4. Näpäytä Seur.

Koje kääntyy suunnittelupisteeseen, mittaa sijainnin ja tarkistaa sijainnin määritetyn toleranssin suhteen. Jos havainto on toleranssien ulkopuolella, koje kääntyy uuteen sijaintiin ja toistaa mittausta, kunnes toleranssin rajoissa oleva sijainti löytyy tai toistojen enimmäismäärä on saavutettu.

Ohjelmisto käyttää hyväkseen edellistä sijaintia vähentääkseen iterointien määrää, joita tarvitaan määrittämään seuraava sijainti. Kuitenkin, jos sijaintia ei voida määrittää toleranssin sisältä, ohjelmisto käyttää edellistä teoreettista sijauntia vähentääkseen iterointien määrää.

TIP – Jos koje ei voi osoittaa oikeaan pisteeseen, [Aloitusviive](#page-10-0) -aikana voit manuaalisesti suunnata kojeen oikeaan suuntaan.

Kon sovellus löytää toleranssin sisällä olevan sijainnin, Merkitse piste -toiminnon äänimerkki kuuluu ja:

- <sup>l</sup> Jos kojeessa on ohjausvalo, laserosoitin *ja* ohjausvalo*välkkyvät* Merkinnän viiveen kentässä määritetyn keston ajan.
- Jos koje on Trimble SX12 Scanning -takymetrillä, koje siirtyy STD-tilaan ja laserosoitin *lopettaa välkkymisen* ja siirtyy EDM-sijaintiin. Laserosoitin *on päällä* sillä aikaa, kun prismavalaistuksen valo välkkyy Merkinnän viiveen kentässä määritetyn keston ajan. Kun tallennat pisteen, koje palaa automaattisesti TRK-tilaan ja laserosoitin alkaa taas välkkyä.

Jos pistettä ei löydy toleranssin sisältä, piste ohitetaan.

TIP – Merkintädeltat osoittavat suunnan, johon sinun tulee mennä päästäksesi tavoitteen luo.

Merkintäviive -ajan päättyessä koje merkitsee seuraavan pisteen automaattisesti.

5. Kun linjan loppu on saavutettu, Tulokset -näyttö näyttää merkittyjen ja ohitettujen pisteiden määrän.

Jos jotkin pisteet ohitettiin, napauta Kokeile uudestaan -valonäppäintä, jolloin ohjelmisto yrittää merkitä ohitetut pisteet uudelleen.Napauta Toleranssin valonäppäintä muuttaaksesi tarvittaessa toleranssiasetuksia.

# Laserlinjojen automaattinen merkintä

- 1. Luo laserlinjat seuraavasti:
	- Valitse linja(t) kartalta ja näpäytä Automaattinen merkintä / Laserlinjat.

Kun valitset laserlinjoja kartasta piirtämällä laatikon niiden ympärille, laserlinjan määritelmät listataan nyt samassa järjestyksessä, jossa ne määritellään tiedostossa. Kun valitset ne napauttamalla niitä yksitellen kartalla, laserlinjan määritelmät näkyvät edelleen siinä järjestyksessä, jossa valitsit ne kartalla.

- Näpäytä  $\equiv$  ja valita Automaattinen merkintä / Laserlinjat ja valitse pisteet:
	- a. Valitse Valintamenetelmä -asetukseksi joko Etuliite tai Jälkiliite siten, että se vastaa työssäsi käytettyä pisteiden nimeämistapaa.
	- b. Syötä Vasempien pisteiden etu-/jälkiliite ja Oikeiden pisteiden etu-/jälkiliite. Näpäytä Seur.

Kaikki toisiaan työssä vastaavat pisteparit, joilla on kelvollinen etu- tai jälkiliite, näkyvät luettelossa.

Vastaavat pisteparit on määritettävä käyttämällä niiden pistenimiä. Pisteellä on oltava etu- tai jälkiliite, joka ilmaisee pisteen olevan linjan vasemmalla tai oikealla puolella. Pisteen nimen loppuosan on oltava identtinen toisiaan vastaavan pisteparin hakemiseksi. Jos esimerkiksi vasemman pisteen etuliite on "L" ja oikean pisteen etuliite on "R", seuraavat pisteet tunnistetaan pistepareiksi: L1–R1, L15–R15, L101–R101 jne.

- c. Vaadittaessa valitse ja poista kaikki pisteet, joita ei tarvitse merkitä.
- d. Näpäytä Seur.

Käännä linjan kulkusuuntaa näpäyttämällä Vaihda.

- 2. Syötä arvot Pisteen tiedot- ja Asetukset-kenttiin tai hyväksy oletusarvot. Näpäytä Seur.
- 3. Näpäytä Seur.

Kaivokset -ohjelmisto merkitsee kaikki pisteet vasemmalla alkaen ensimmäisestä linjasta ja päättyen viimeiseen. Sitten se merkitsee kaikki pisteet oikealla alkaen viimeisestä linjasta ja päättyen ensimmäiseen.

Koje kääntyy suunnittelupisteeseen, mittaa sijainnin ja tarkistaa sijainnin määritetyn toleranssin suhteen. Jos havainto on toleranssien ulkopuolella, koje kääntyy uuteen sijaintiin ja toistaa mittausta, kunnes toleranssin rajoissa oleva sijainti löytyy tai toistojen enimmäismäärä on saavutettu.

TIP – Jos koje ei voi osoittaa oikeaan pisteeseen, [Aloitusviive](#page-10-0) -aikana voit manuaalisesti suunnata kojeen oikeaan suuntaan.

Kon sovellus löytää toleranssin sisällä olevan sijainnin, Merkitse piste -toiminnon äänimerkki kuuluu ja:

- <sup>l</sup> Jos kojeessa on ohjausvalo, laserosoitin *ja* ohjausvalo*välkkyvät* Merkinnän viiveen kentässä määritetyn keston ajan.
- Jos koje on Trimble SX12 Scanning -takymetrillä, koje siirtyy STD-tilaan ja laserosoitin *lopettaa välkkymisen* ja siirtyy EDM-sijaintiin. Laserosoitin *on päällä* sillä aikaa, kun

Trimble Access Kaivokset Käyttöoppaasta | **6**

prismavalaistuksen valo välkkyy Merkinnän viiveen kentässä määritetyn keston ajan. Kun tallennat pisteen, koje palaa automaattisesti TRK-tilaan ja laserosoitin alkaa taas välkkyä.

Jos pistettä ei löydy toleranssin sisältä, piste ohitetaan.

TIP – Merkintädeltat osoittavat suunnan, johon sinun tulee mennä päästäksesi tavoitteen luo.

Merkintäviive -ajan päättyessä koje merkitsee seuraavan pisteen automaattisesti.

4. Kun tehtävä on päättynyt, Tulokset -näyttö näyttää merkittyjen ja ohitettujen pisteiden määrän.

# Laserlinjojen automaattinen merkintä keskilinjasta

- 1. Luo keskilinja seuraavasti:
	- <sup>l</sup> Valitse linja(t) kartalta ja näpäytä Automaattinen merkintä / Keskilinjasta tasatut laserlinjat.
	- Näpäytä  $\equiv$  ja valitse Automaattinen merkintä / Keskilinjasta tasatut laserlinjat ja valitse alku- ja loppupisteet.

Valitse pisteitä valitessasi pisteet kartalta tai näpäytä  $\blacktriangleright$  avataksesi listan muista valintamenetelmistä.

Käännä linjan kulkusuuntaa näpäyttämällä Vaihda.

- 2. Sitten:
	- a. Valitse linjan merkinnälle Väli.
	- b. Määritä tarvittaessa siirtymät. Keskilinjaa voi tasata:
		- Korkeussiirtymä ylös tai alas keskilinjasta
		- Paalun siirtymä taaksepäin tai eteenpäin keskilinjaa pitkin

Näitä siirtymiä käytetään teoreettisten sijaintien laskentaan.

- c. Jatka keskilinjaa syöttämällä lisäyksen etäisyyden Jatka loppupisteen yli -kenttään.Lyhennä keskilinjaa syöttämällä negatiivinen arvo samaan kenttään.
- d. Näpäytä Seur.
- 3. Selaa määriteltyjä laserlinjoja. Valitse ja poista kaikki linjat, joita ei tarvitse merkitä. Näpäytä Seur.
- 4. Syötä arvot Pisteen tiedot- ja Asetukset-kenttiin tai hyväksy oletusarvot. Näpäytä Seur.
- 5. Ohjelmisto kehottaa sinua tähtäämään ja mittaamaan kohteen kaivoksen oikealla puolella helpottaakseen laserlinjojen automaattista merkintää. Toista toiminto kaivoksen vasemmalla puolella, kun saat siihen kehotuksen.
- 6. Näpäytä Seur.

Kaivokset -ohjelmisto merkitsee kaikki pisteet vasemmalla alkaen ensimmäisestä linjasta ja päättyen viimeiseen. Sitten se merkitsee kaikki pisteet oikealla alkaen viimeisestä linjasta ja päättyen ensimmäiseen..

Koje kääntyy suunnittelupisteeseen, mittaa sijainnin ja tarkistaa sijainnin määritetyn toleranssin suhteen. Jos havainto on toleranssien ulkopuolella, koje kääntyy uuteen sijaintiin ja toistaa mittausta, kunnes toleranssin rajoissa oleva sijainti löytyy tai toistojen enimmäismäärä on saavutettu.

TIP – Jos koje ei voi osoittaa oikeaan pisteeseen, [Aloitusviive](#page-10-0) -aikana voit manuaalisesti suunnata kojeen oikeaan suuntaan.

Kon sovellus löytää toleranssin sisällä olevan sijainnin, Merkitse piste -toiminnon äänimerkki kuuluu ja:

- <sup>l</sup> Jos kojeessa on ohjausvalo, laserosoitin *ja* ohjausvalo*välkkyvät* Merkinnän viiveen kentässä määritetyn keston ajan.
- Jos koje on Trimble SX12 Scanning -takymetrillä, koje siirtyy STD-tilaan ja laserosoitin *lopettaa välkkymisen* ja siirtyy EDM-sijaintiin. Laserosoitin *on päällä* sillä aikaa, kun prismavalaistuksen valo välkkyy Merkinnän viiveen kentässä määritetyn keston ajan. Kun tallennat pisteen, koje palaa automaattisesti TRK-tilaan ja laserosoitin alkaa taas välkkyä.

Jos pistettä ei löydy toleranssin sisältä, piste ohitetaan.

TIP – Merkintädeltat osoittavat suunnan, johon sinun tulee mennä päästäksesi tavoitteen luo.

Merkintäviive -ajan päättyessä koje merkitsee seuraavan pisteen automaattisesti.

7. Kun tehtävä on päättynyt, Tulokset -näyttö näyttää merkittyjen ja ohitettujen pisteiden määrän.

# Projektilinjan merkintä

- 1. Luo linja seuraavasti:
	- Valitse linja kartalta ja näpäytä Automaattinen merkintä / Projektilinja.
	- Näpäytä  $\equiv$  ja valitse Automaattinen merkintä / Projektilinja ja valitse alku- ja loppupisteet. Valitse pisteitä valitessasi pisteet kartalta tai näpäytä > avataksesi listan muista valintamenetelmistä.

Käännä linjan kulkusuuntaa näpäyttämällä Vaihda.

- 2. Määritä tarvittaessa siirtymät. Projisoitua linjaa voi tasata:
	- Vaakasiirtymä vasemmalle tai oikealle linjasta
	- Korkeussiirtymä ylös tai alas linjasta
- 3. Näpäytä Seur.
- 4. Syötä arvot Pisteen tiedot-, Sijaintitoleranssi- ja Asetukset -kenttiin tai hyväksy oletusarvot.Katso [Automaattisen](#page-10-0) merkinnän asetukset, page 11. Näpäytä Seur.
- 5. Näpäytä Seur.

Koje kääntyy suunnittelupisteeseen, mittaa sijainnin ja tarkistaa sijainnin määritetyn toleranssin suhteen. Jos havainto on toleranssien ulkopuolella, koje kääntyy uuteen sijaintiin ja toistaa mittausta, kunnes toleranssin rajoissa oleva sijainti löytyy tai toistojen enimmäismäärä on saavutettu.

Jos koje ei voi osoittaa oikeaan pisteeseen, [Aloitusviive](#page-10-0) -aikana voit manuaalisesti suunnata kojeen oikeaan suuntaan.

Kon sovellus löytää toleranssin sisällä olevan sijainnin, Merkitse piste -toiminnon äänimerkki kuuluu ja:

- <sup>l</sup> Jos kojeessa on ohjausvalo, laserosoitin *ja* ohjausvalo*välkkyvät* Merkinnän viiveen kentässä määritetyn keston ajan.
- Jos koje on Trimble SX12 Scanning -takymetrillä, koje siirtyy STD-tilaan ja laserosoitin *lopettaa välkkymisen* ja siirtyy EDM-sijaintiin. Laserosoitin *on päällä* sillä aikaa, kun prismavalaistuksen valo välkkyy Merkinnän viiveen kentässä määritetyn keston ajan. Kun tallennat pisteen, koje palaa automaattisesti TRK-tilaan ja laserosoitin alkaa taas välkkyä.

Jos pistettä ei löydy toleranssin sisältä, piste ohitetaan.

TIP – Merkintädeltat osoittavat suunnan, johon sinun tulee mennä päästäksesi tavoitteen luo.

6. Kun tehtävä on päättynyt, Tulokset -näyttö näyttää merkittyjen ja ohitettujen pisteiden määrän.

## Panostusreikien automaattinen merkintä

- 1. Määritä panostusreiät seuraavasti:
	- <sup>l</sup> Valitse kartalta räjäytysreiät määrittävät linjat ja näpäytä Automaattinen merkintä / Räjäytysreiät.

Kun valitset panostusreikiä kartalta piirtämällä laatikon niiden ympärille, panostusreikien määritelmät listataan nyt samassa järjestyksessä, jossa ne määritellään tiedostossa. Kun valitset ne napauttamalla niitä yksitellen kartalla, panostusreikien määritelmät näkyvät edelleen siinä järjestyksessä, jossa valitsit ne kartalla.

Lajitellaksesi panostusreikien määritelmät aakkosjärjestyksessä napauta Porausreiän alkupiste -sarakeotsikkoa.

- Näpäytä  $\equiv$  ja valitse Automaattinen merkintä / Räjäytysreiät ja valitse pisteet:
	- a. Valitse Valintamenetelmä -asetukseksi joko Etuliite tai Jälkiliite siten, että se vastaa työssäsi käytettyä pisteiden nimeämistapaa.
	- b. Syötä Kauluspisteiden etu-/jälkiliite ja Alareunapisteiden etu-/jälkiliite. Näpäytä Seur.

Kaikki toisiaan työssä vastaavat pisteparit, joilla on kelvollinen etu- tai jälkiliite, näkyvät luettelossa.

Vastaavat pisteparit on määritettävä käyttämällä niiden pistenimiä. Pisteellä on oltava etu- tai jälkiliite, joka ilmaisee pisteen olevan panostusreiän kaulus tai alareunan taso. Pisteen nimen loppuosan on oltava identtinen toisiaan vastaavan pisteparin hakemiseksi. Jos esimerkiksi kauluspisteen etuliite on "C" ja alareunapisteen etuliite on "T", seuraavat pisteet tunnistetaan pistepareiksi: 1C–1T, 15C–15T, A1C–A1T jne.

- c. Vaadittaessa valitse ja poista kaikki pisteet, joita ei tarvitse merkitä.
- d. Näpäytä Seur.

Käännä linjan kulkusuuntaa näpäyttämällä Vaihda.

- 2. Syötä arvot Pisteen tiedot- ja Asetukset-kenttiin tai hyväksy oletusarvot. Näpäytä Seur.
- 3. Näpäytä Seur.

Koje kääntyy suunnittelupisteeseen, mittaa sijainnin ja tarkistaa sijainnin määritetyn toleranssin suhteen. Jos havainto on toleranssien ulkopuolella, koje kääntyy uuteen sijaintiin ja toistaa mittausta, kunnes toleranssin rajoissa oleva sijainti löytyy tai toistojen enimmäismäärä on saavutettu.

TIP – Jos koje ei voi osoittaa oikeaan pisteeseen, [Aloitusviive](#page-10-0) -aikana voit manuaalisesti suunnata kojeen oikeaan suuntaan.

Kon sovellus löytää toleranssin sisällä olevan sijainnin, Merkitse piste -toiminnon äänimerkki kuuluu ja:

- <sup>l</sup> Jos kojeessa on ohjausvalo, laserosoitin *ja* ohjausvalo*välkkyvät* Merkinnän viiveen kentässä määritetyn keston ajan.
- Jos koje on Trimble SX12 Scanning -takymetrillä, koje siirtyy STD-tilaan ja laserosoitin *lopettaa välkkymisen* ja siirtyy EDM-sijaintiin. Laserosoitin *on päällä* sillä aikaa, kun prismavalaistuksen valo välkkyy Merkinnän viiveen kentässä määritetyn keston ajan. Kun tallennat pisteen, koje palaa automaattisesti TRK-tilaan ja laserosoitin alkaa taas välkkyä.

Jos pistettä ei löydy toleranssin sisältä, piste ohitetaan.

TIP – Merkintädeltat osoittavat suunnan, johon sinun tulee mennä päästäksesi tavoitteen luo.

Merkintäviive -ajan päättyessä koje merkitsee seuraavan pisteen automaattisesti.

4. Kun tehtävä on päättynyt, Tulokset -näyttö näyttää merkittyjen ja ohitettujen pisteiden määrän.

# Taitepisteiden automaattinen merkintä

- 1. Määrittele nivelpisteet seuraavasti:
	- Valitse nivelpisteet kartalta ja näpäytä Automaattinen merkintä / Nivelpisteet.

TIP – Jos työ ei vielä sisällä nivelpisteitä, voit valita muita pisteitä kartalta ja määrittää nivelpisteet niiden avulla.Ks. Nivelpisteiden määrittäminen muista [karttapisteistä,](#page-10-1) page [11](#page-10-1).

- Näpäytä  $\equiv$  ja valitse Automaattinen merkintä / Nivelpisteet ja valitse pisteet:
	- a. Valitse Valintamenetelmä -asetukseksi joko Etuliite tai Jälkiliite siten, että se vastaa työssäsi käytettyä pisteiden nimeämistapaa.
	- b. Syötä Nivelpisteiden etuliite/suffiksi. Näpäytä Seur.

Kaikki työssä olevat pisteet, joilla on kelvollinen etu- tai jälkiliite, näkyvät luettelossa.

- c. Vaadittaessa valitse ja poista kaikki pisteet, joita ei tarvitse merkitä.
- d. Näpäytä Seur.

Käännä linjan kulkusuuntaa näpäyttämällä Vaihda.

- 2. Syötä arvot Pisteen tiedot- ja Asetukset-kenttiin tai hyväksy oletusarvot. Näpäytä Seur.
- 3. Tähtää kehotettaessa koje kaivoksen taustoihin (kattoon) ja näpäytä sitten Mittaa.Tämä varmistaa, että automaattisesti merkityt pisteet sijaitsevat taustoissa.

Koje kääntyy suunnittelupisteeseen, mittaa sijainnin ja tarkistaa sijainnin määritetyn toleranssin suhteen. Jos havainto on toleranssien ulkopuolella, koje kääntyy uuteen sijaintiin ja toistaa mittausta, kunnes toleranssin rajoissa oleva sijainti löytyy tai toistojen enimmäismäärä on saavutettu.

Kon sovellus löytää toleranssin sisällä olevan sijainnin, Merkitse piste -toiminnon äänimerkki kuuluu ja:

- <sup>l</sup> Jos kojeessa on ohjausvalo, laserosoitin *ja* ohjausvalo*välkkyvät* Merkinnän viiveen kentässä määritetyn keston ajan.
- Jos koje on Trimble SX12 Scanning -takymetrillä, koje siirtyy STD-tilaan ja laserosoitin *lopettaa välkkymisen* ja siirtyy EDM-sijaintiin. Laserosoitin *on päällä* sillä aikaa, kun prismavalaistuksen valo välkkyy Merkinnän viiveen kentässä määritetyn keston ajan. Kun tallennat pisteen, koje palaa automaattisesti TRK-tilaan ja laserosoitin alkaa taas välkkyä.

Jos pistettä ei löydy toleranssin sisältä, piste ohitetaan.

TIP – Merkintädeltat osoittavat suunnan, johon sinun tulee mennä päästäksesi tavoitteen luo.

Merkintäviive -ajan päättyessä koje merkitsee seuraavan pisteen automaattisesti.

<span id="page-10-1"></span>4. Kun tehtävä on päättynyt, Tulokset -näyttö näyttää merkittyjen ja ohitettujen pisteiden määrän.

## Nivelpisteiden määrittäminen muista karttapisteistä

Nivelpisteiden määrittäminen karttapisteistä on hyödyllistä silloin, jos ajo poikkeaa suunnitelmasta ja uusi keskilinja pitää määrittää, mikä vaatii laserlinjoilla varustetun keskilinjan risteyksen määrittämien nivelpisteiden uudelleenlaskentaa.

Määritä nivelpisteet karttapisteistä seuraavasti:

- 1. Valitse kaksi pistettä, jotka määrittävät keskilinjan ja laserlinjan ja valitse sen jälkeen Laske risteys vaihtoehto näpäytä ja pidä kiinni -valikosta laskeaksesi risteyksen pisteen säilyttäen vaihtoehdon korkeuden derivointiin keskilinjasta.
- 2. Sen jälkeen kun laskettu piste on tallennettu, valitse seuraava laserlinja kartalta ja toista prosessi.
- <span id="page-10-0"></span>3. Kun kaikki nivelpisteet on laskettu, voit valita ne valmiiksi automaattista merkintää varten.

## Automaattisen merkinnän asetukset

Asetuksien kaavake ilmestyy, kun napautat Seuraava Automaattisen merkinnän kaavakkeessa.

### Pisteen tiedot

Määrittele Alkupiste ja Pisteen koodi.

### Sijainnin toleranssi

Määrittele keski- tai kaltevuuslinjan toleranssit.

Paalun toleranssiarvoja sovelletaan linjasta eteen- ja taaksepäin.

Siirtymän toleranssi määritetään linjan vasemmalle ja oikealle puolelle.

Kaltevuuden toleranssi määritetään linjasta ylös- ja alaspäin sekä kohtisuoraan linjaan nähden.

### Asetukset

#### EDM aikakatkaisu

Paranna suorituskykyä lyhentämällä EDM-aikakatkaisun kestoa.Jos kojeella on ongelmia mittauksen suorittamisessa esimerkiksi johtuen heijastavista tai tummista pinnoista, kasvata EDM-aikakatkaisun arvoa.

Trimble Access Kaivokset Käyttöoppaasta | **11**

#### Merkkausviive

Merkintäviive on aika sekunteina, jonka laserosoitin vilkkuu, kun sijainti on löydetty.

Kon sovellus löytää toleranssin sisällä olevan sijainnin, Merkitse piste -toiminnon äänimerkki kuuluu ja:

- <sup>l</sup> Jos kojeessa on ohjausvalo, laserosoitin *ja* ohjausvalo välkkyvät Merkinnän viiveen kentässä määritetyn keston ajan.
- <sup>l</sup> Jos koje on Trimble SX12 Scanning -takymetrillä, laserosoitin *on päällä* sillä aikaa ja prismavalaistuksen valo välkkyy Merkinnän viiveen kentässä määritetyn keston ajan.

Jos pistettä ei löydy toleranssin sisältä, piste ohitetaan.

#### Aloitusviive

Aloitusviive antaa aikaa kävellä paikkaan, johon ensimmäinen piste merkitään. Jos toistojen määrä ylittyy tai EDM-mittaus aikakatkaistaan, piste ohitetaan.

#### Laserlinjan korkeuden määrittäminen mittaamalla

Valitse Määritä laserlinjan korkeus mittaamalla -valintaruutu, kun:

- Haluat kumota laserlinjan määrittämiseen käytettyjen pisteiden korkeuden.
- <sup>l</sup> Laserlinjan määrittäneillä pisteillä ei ole korkeutta, tai korkeus on sattumanvaraisesti 0. Tästä voi olla kyse silloin, kun laserlinjat määritellään DXF-tiedoston linjoista.

Jos valitset Määritä laserlinjan korkeus mittaamalla -valintaruudun, saat kehotuksen mittauksen suorittamisesta ennen kuin automaattinen merkintäprosessi alkaa.Mitattua korkeutta käytetään sitten linjan korkeuden määrittämiseen.